# *Tutorial para Inscrições Torneios Nacionais*

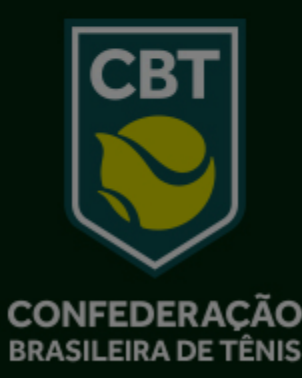

- Este tutorial irá lhe ajudar a se inscrever nos torneios da CBT e de sua Federação Local junto ao Sistema Tênis Integrado.
- Caso você já tenha em algum momento realizado um cadastro junto ao Tênis Integrado, em hipótese alguma faça um novo Cadastro para realizar sua inscrição. Entre em contato através do e-mail *tecnico@cbtenis.com.br* para auxilio na recuperação de sua conta e acesso.
- Acesse ao Site da Confederação Brasileira de Tênis **www.cbt-tenis.com.br**
- Clique em **LOGIN** para acessar seu cadastro junto ao sistema Tênis Integrado.

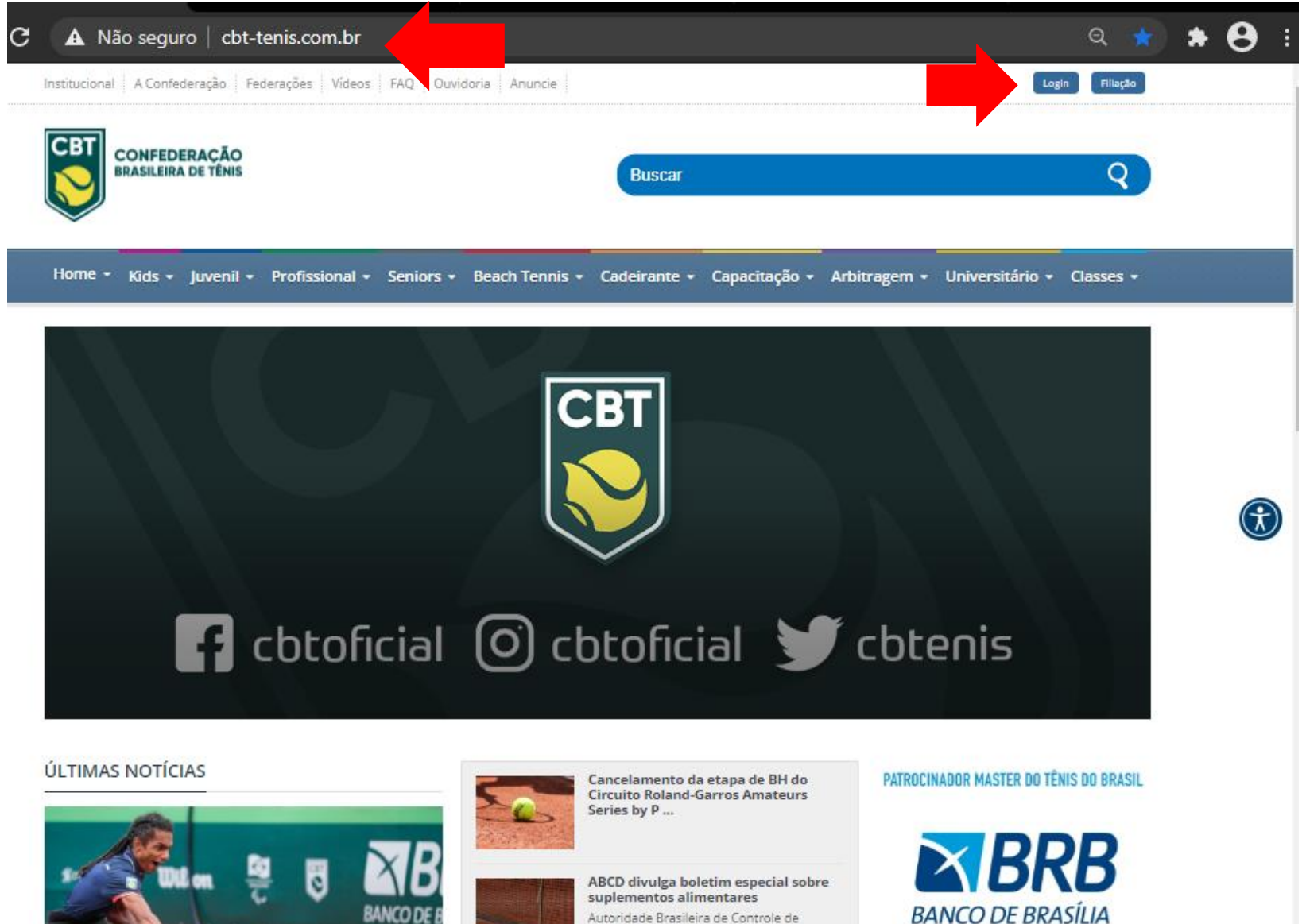

Autoridade Brasileira de Controle de Dopagem disponibiliza estudos para promover o #jogolimpo

BANCO DI

- Após o clique em **LOGIN** você será redirecionado para a página abaixo, onde deverá: *Preencher com seu ID ou E-MAIL e sua SENHA nos campos abaixo indicados, e clicar no ícone "ENTRAR" para assim acessar o sistema com seu cadastro.* 

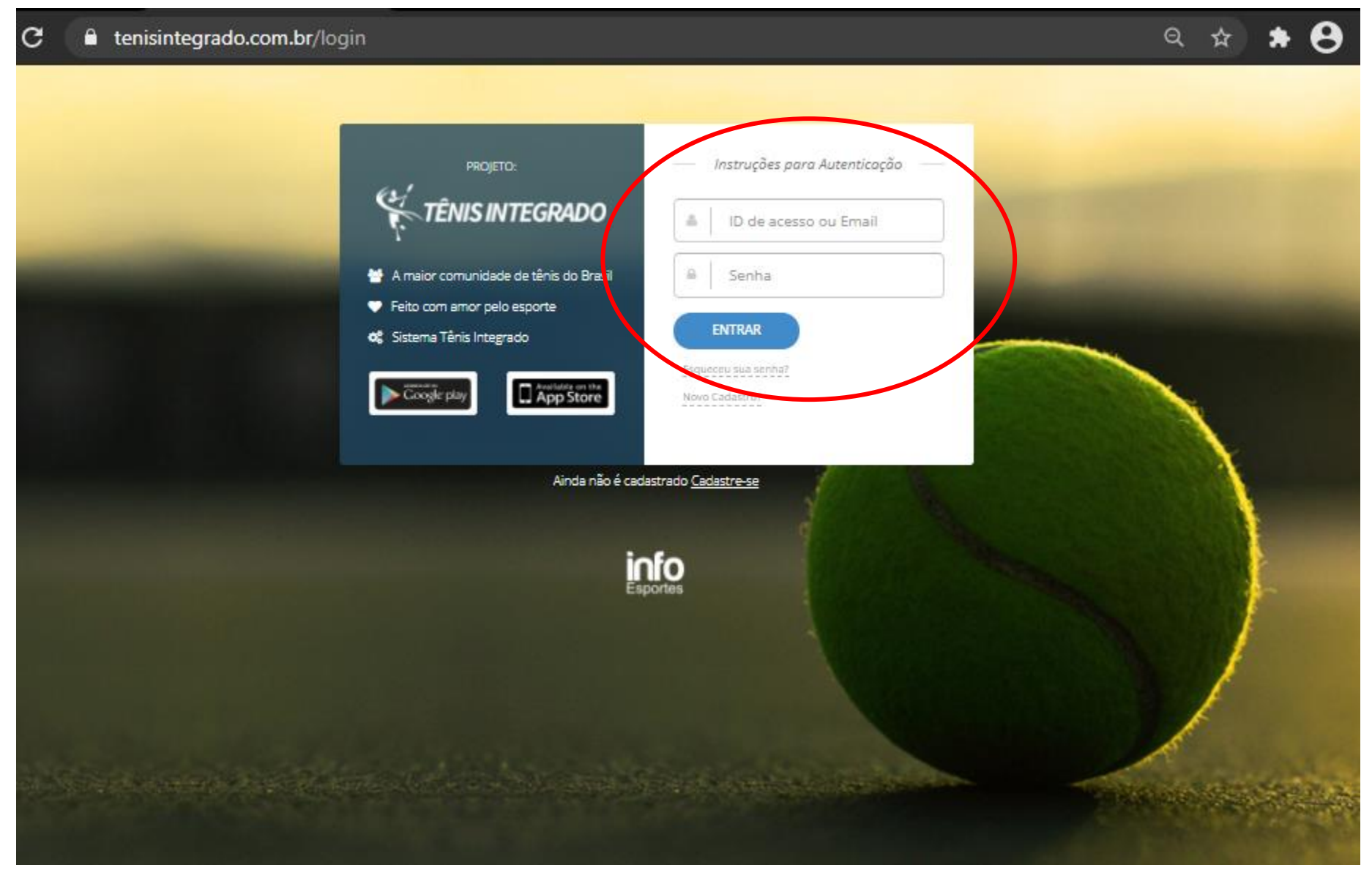

- Após o clique em "**Entrar**" você será redirecionado para seu perfil, vide imagem abaixo. - Nesta tela você poderá visualizar seu desempenho, sua linha do tempo, seu ranking, realizar inscrições entre outras funcionalidades disponíveis no sistema.

- Para se **inscrever** em um torneio basta clicar no ícone "**TORNEIOS**" na fração esquerda da tela (Indicada na imagem), feito isso você será redirecionado para uma nova página.

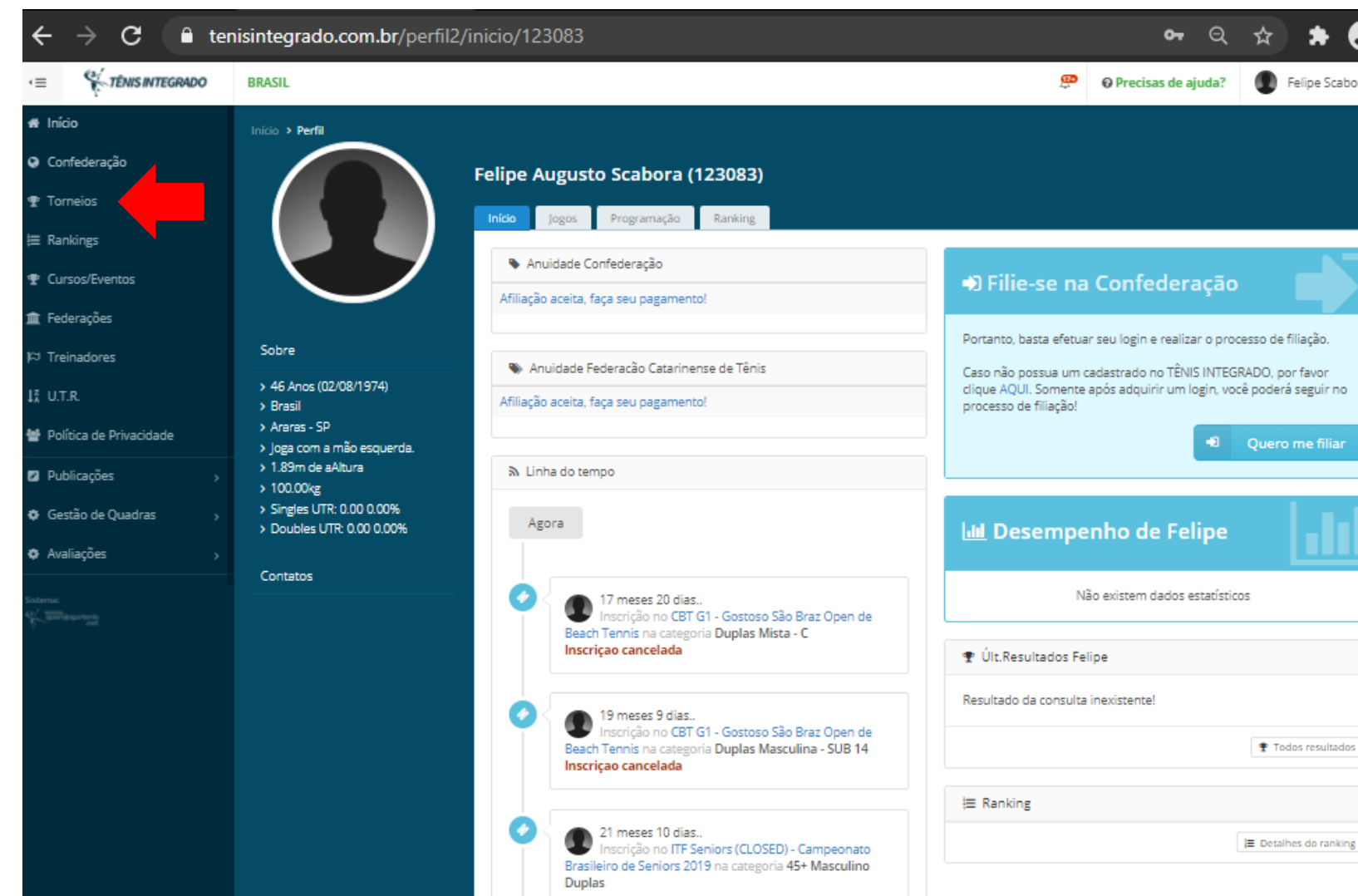

- Nesta nova página você encontrará algumas opções como: Confederação, Federações, Clubes e Academias.

- Neste momento você escolherá qual tipo de torneio deseja, no caso abaixo escolhemos os torneios da Confederação Brasileira de Tênis – CBT, clicando no ícone *ENTRE*.

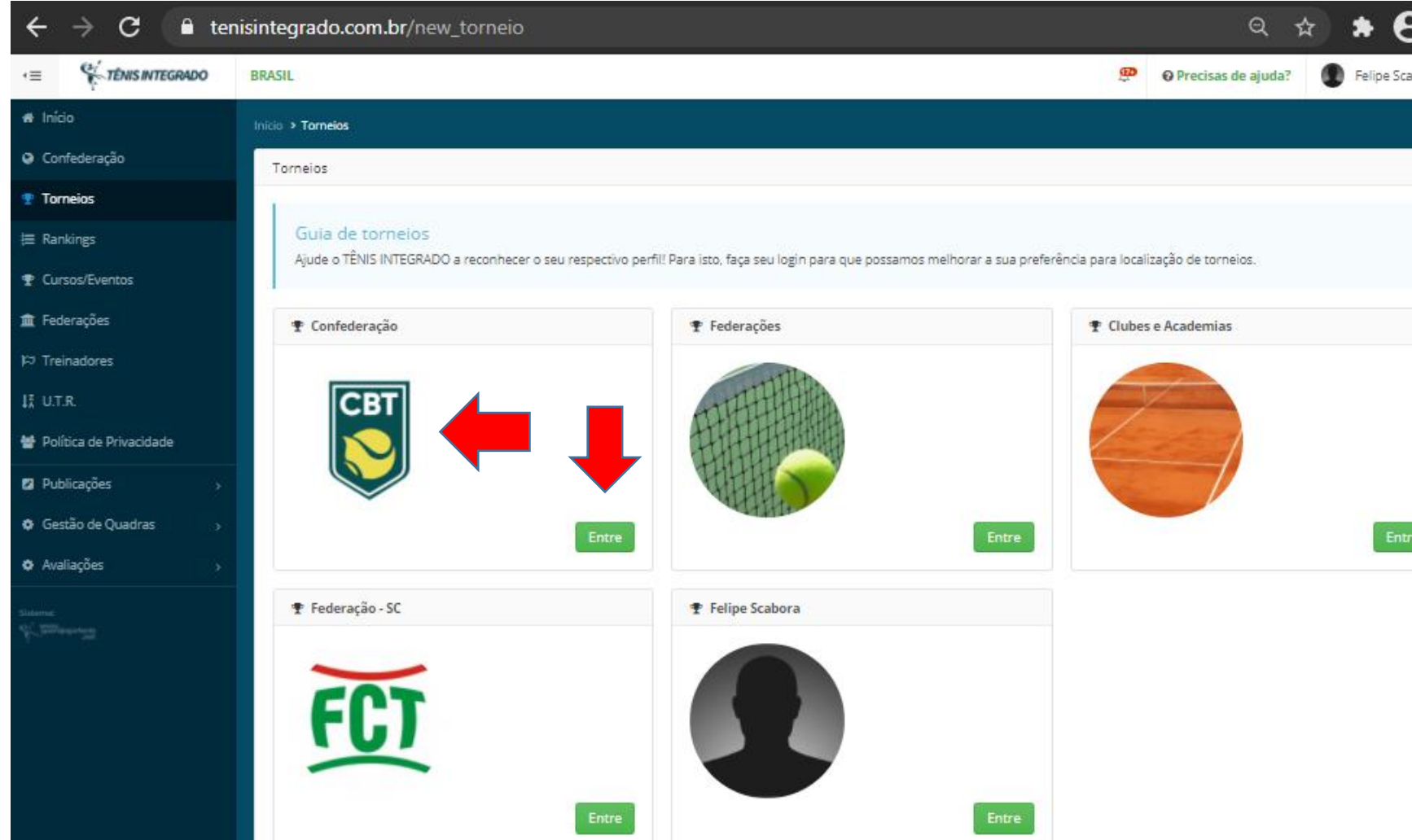

- Após o **clique** na logo da CBT, você será redirecionado para uma página semelhante a inserida abaixo, onde você poderá filtrar e escolher o torneio que deseja participar.

- Verifique sempre a indicação dos filtros, **Ano**, **Pais** e **UF**, recomendamos deixa-los como no exemplo, deste modo todos os torneios do ano escolhido aparecerão.

- Na linha abaixo você deverá escolher o tipo de torneio que deseja, neste caso está selecionado **Infantojuvenil**, deste modo apenas os torneios correspondentes a esta nomenclatura irão aparecer, o mesmo ocorre na linha subsequente em relação aos **meses do ano**, onde encontra-se selecionado Janeiro.

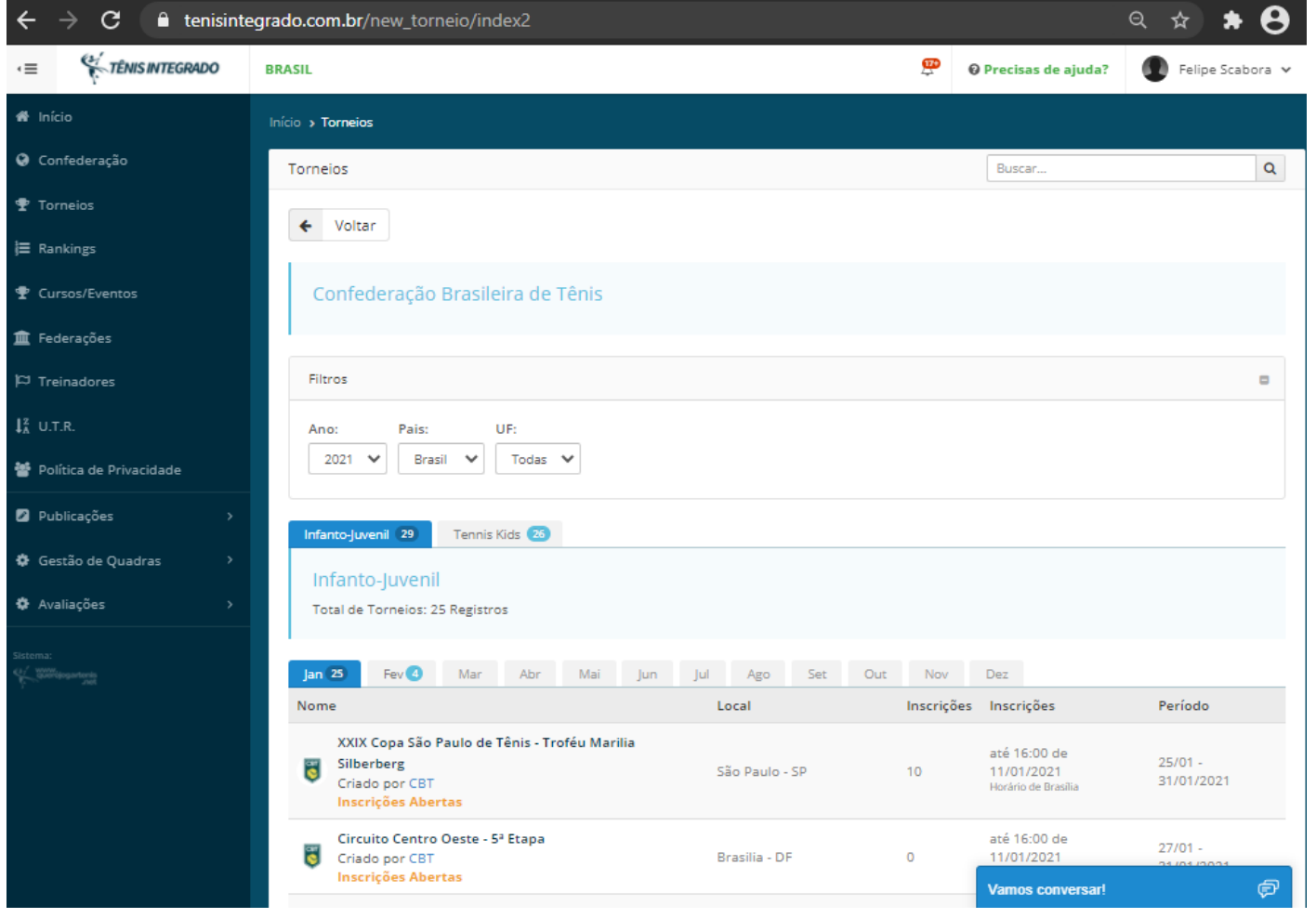

- Após estas indicações aparecerão os torneios existentes dentro dos filtros utilizados, como na imagem, deste modo você poderá notar a **situação do torneio**, "Inscrições Abertas", "Iniciado", "Finalizado" por exemplo, além do **local**, **número de inscritos**, **período do torneio** e **prazo de inscrições**. Com isso basta escolher o torneio que deseja realizar sua inscrição e **clicar sob o nome**

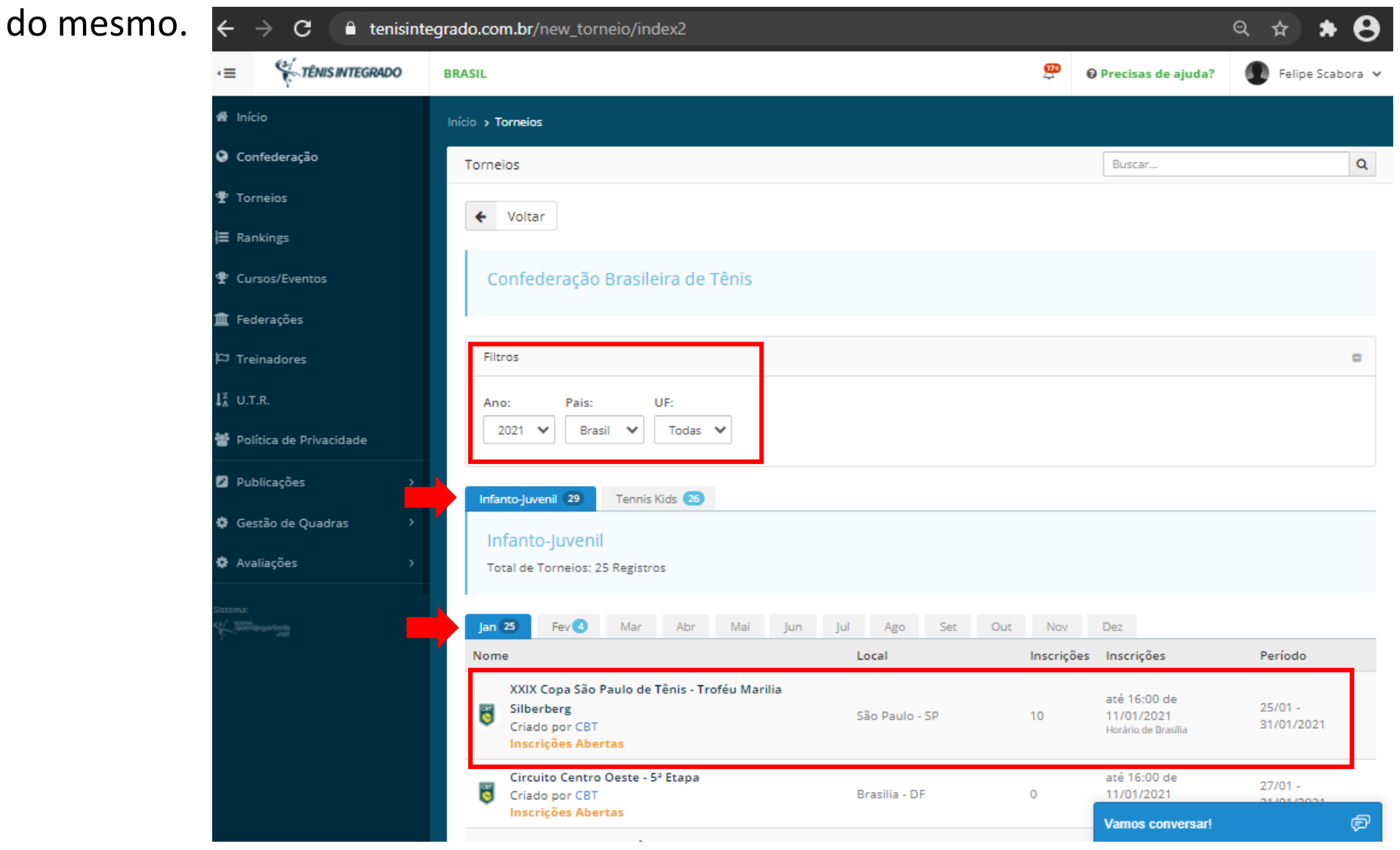

- Após o clique você será redirecionado para a página do torneio, nela você encontrará todas as informações referentes ao evento e no centro da tela haverá um botão "**Efetuar Inscrição**" clique nele para dar seguimento no processo.

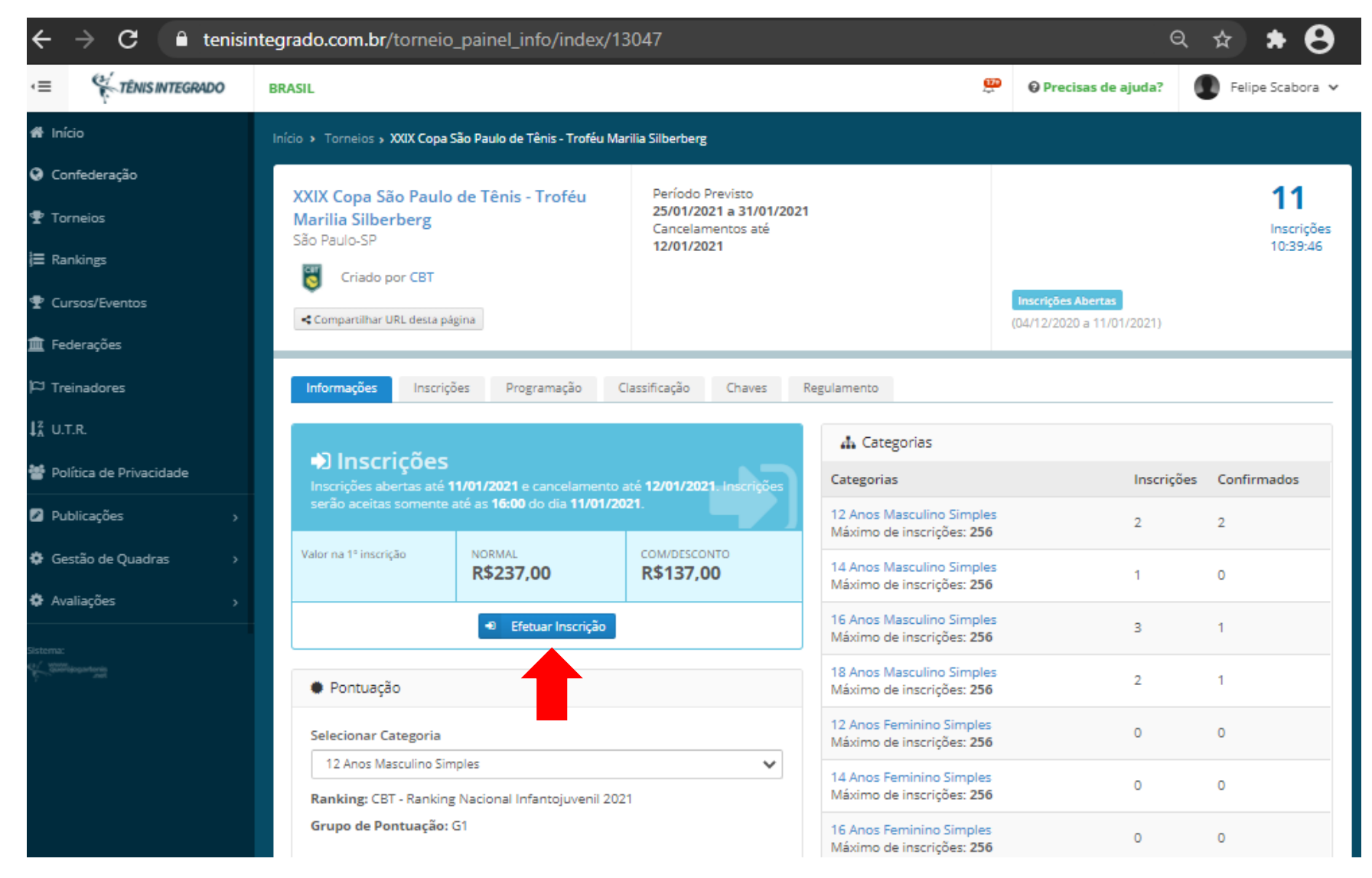

- Após o clique, você entrará no **primeiro passo** para a inscrição.

- Nesta página você irá encontrar as categorias que o atleta está apto à disputar, e dentre elas terá que selecionar uma para realizar a inscrição, conforme a imagem. Caso a inscrição seja para uma categoria de duplas haverá um campo para a inserção do ID de seu parceiro.

- Após selecionar a categoria clique em "**Próximo**" no canto inferior direito da tela.

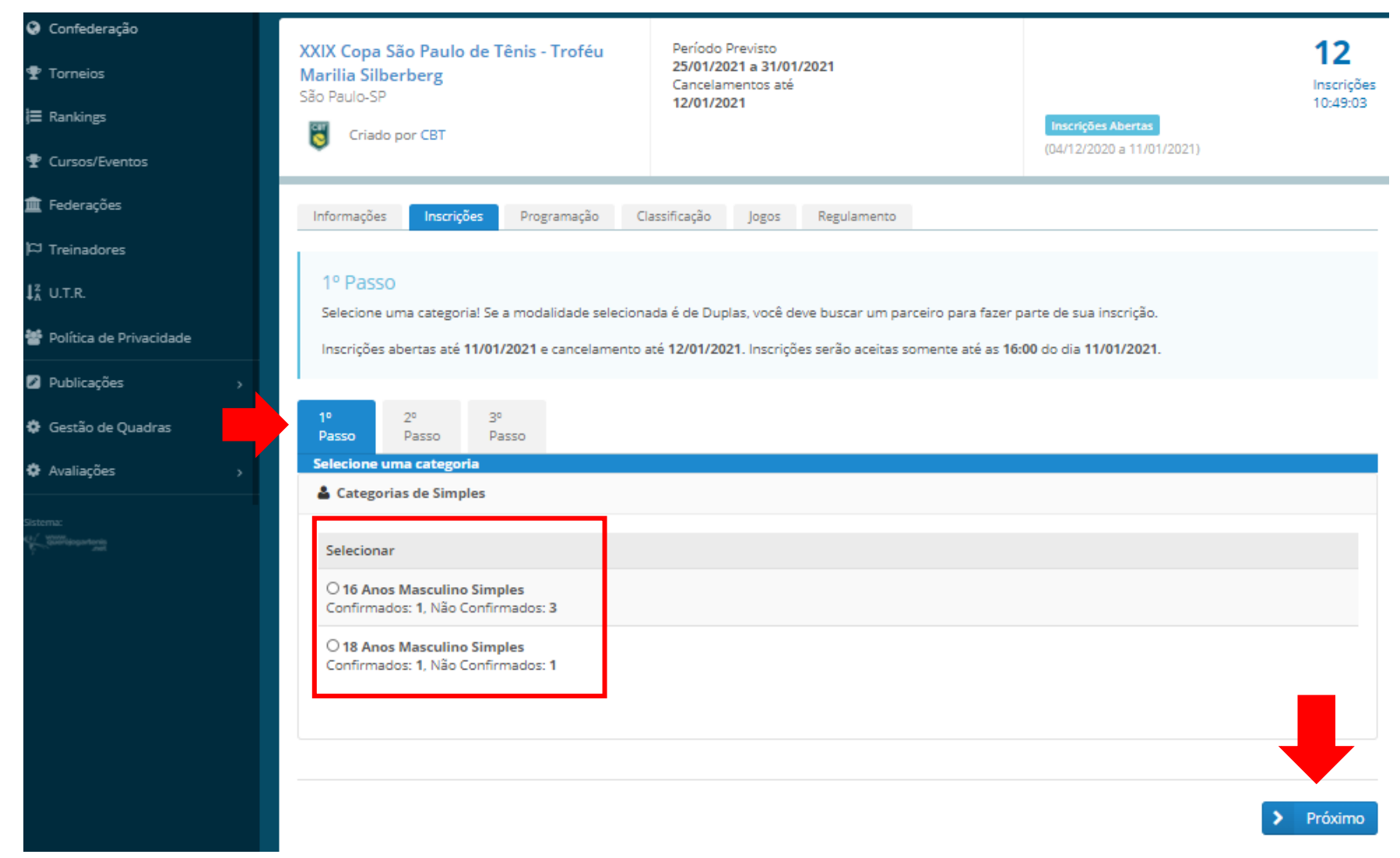

#### **INSCRIÇÃO DE DUPLAS**

- Nesta página você irá encontrar as categorias que o atleta está apto à disputar, e dentre elas terá que selecionar uma para realizar a inscrição. Caso a inscrição seja para uma categoria de duplas haverá um campo para a inserção do ID de seu parceiro (vide imagem).

- Após selecionar a categoria e o parceiro clique em "Próximo" no canto inferior direito da tela para ser redirecionado para o segundo passo.

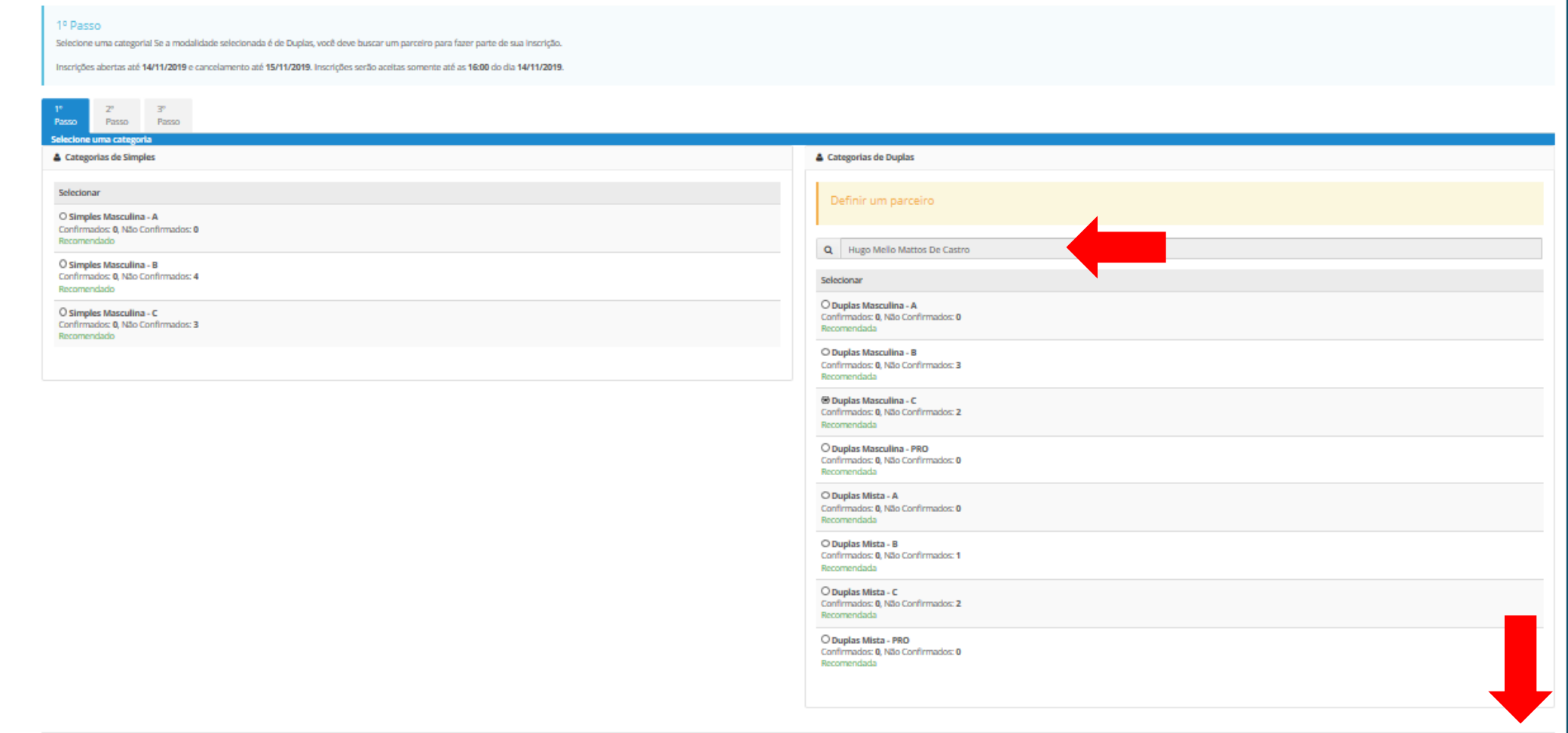

- Ao receber o aviso do sistema – "Para efetuar inscrições neste torneio confederado, é necessário ao tenista estar relacionado a uma federação no cadastro da Confederação!", entrar em contato com o Departamento Técnico através do e-mail **tecnico@cbtenis.com.br**.

- No segundo passo você irá conferir a situação de sua inscrição.
- Conferida a inscrição clique no ícone "**Próximo**".

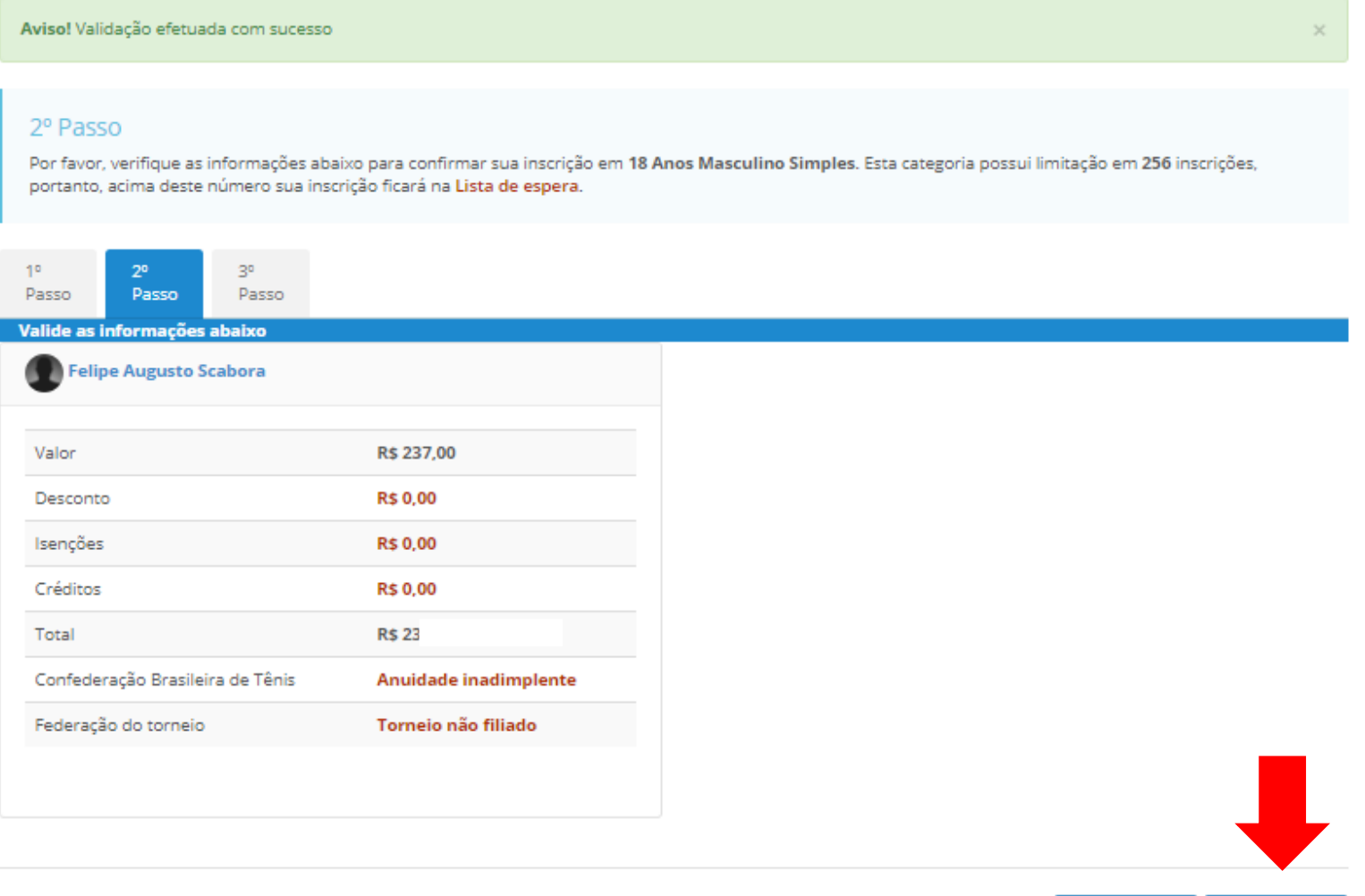

Próximo

Reiniciar

#### **INSCRIÇÃO DE DUPLAS**

- No segundo passo você irá conferir a situação de sua inscrição e de seu parceiro.
- Conferida a inscrição clique no ícone "Próximo".

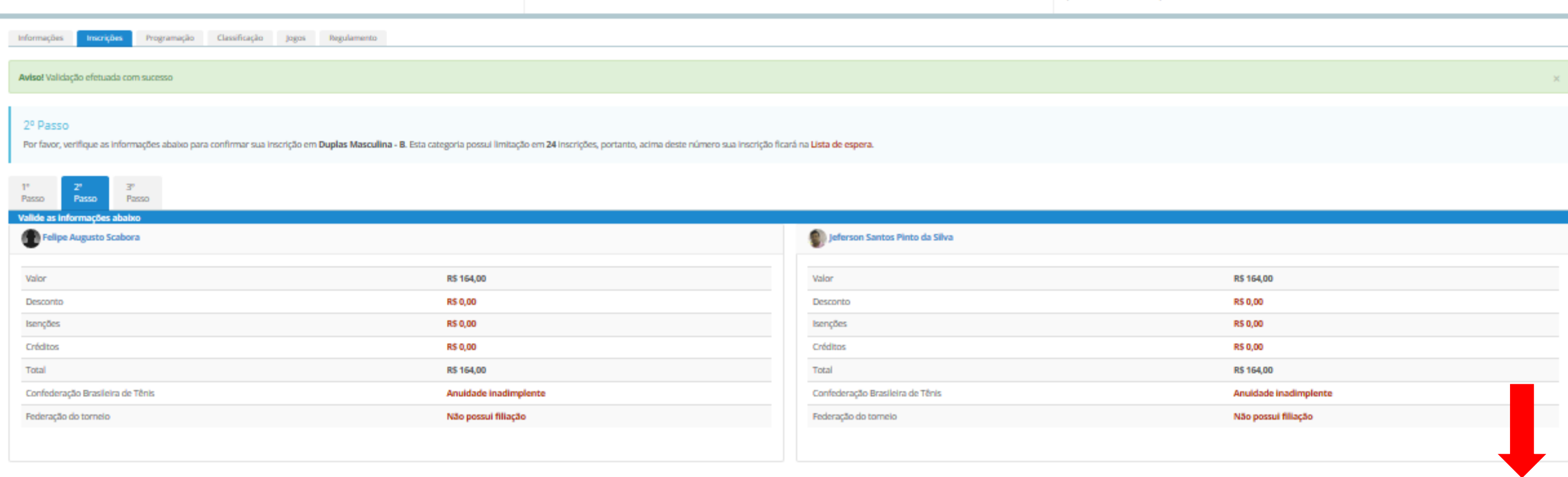

k Reinician

- No terceiro passo você encontrará o ícone "**Imprimir Boleto**" clicando nele será redirecionado para a impressão de seu boleto.

- Caso você tenha utilizado créditos e estes cobriram o valor total de sua inscrição aparecerá uma mensagem indicando que sua inscrição está **confirmada**.

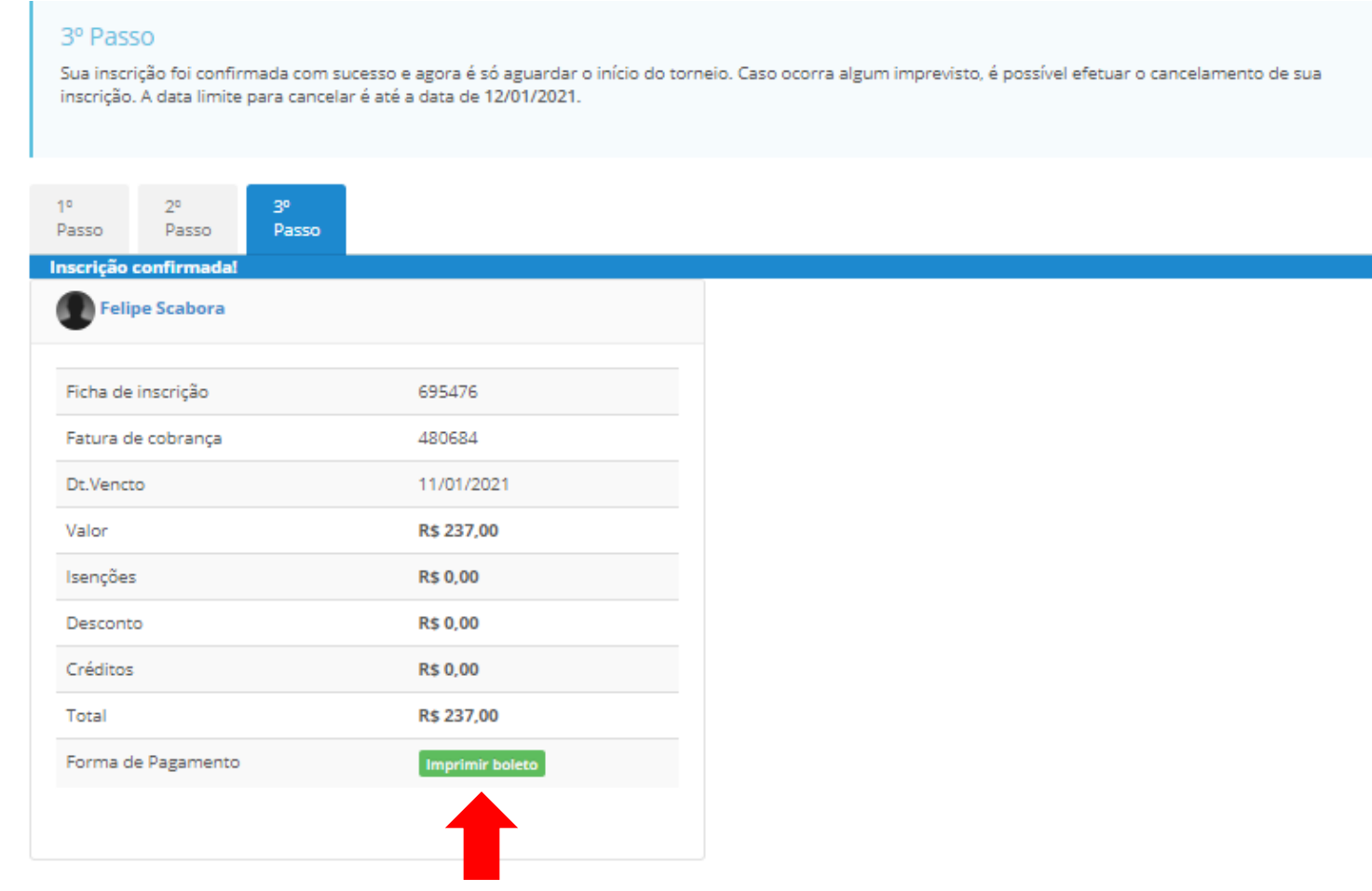

#### **INSCRIÇÃO DE DUPLAS**

- No terceiro passo você encontrará o ícone "**Imprimir Boleto**" clicando nele será redirecionado para a impressão de seu boleto, você também terá acesso ao boleto de seu parceiro.

- Lembrando que para confirmar a inscrição é necessário que os **dois atletas tenham pago** seus boletos, se apenas um tiver efetuado o pagamento, a inscrição será **automaticamente cancelada** e o valor **creditado** no perfil do atleta pagante.

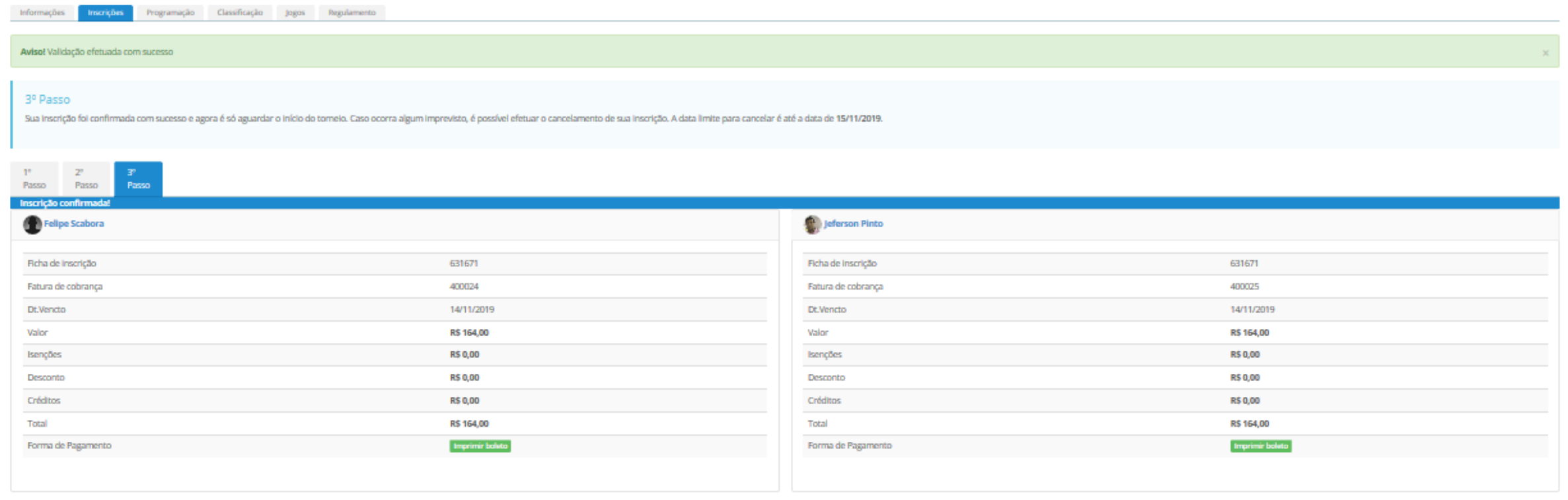

- Após o clique em **IMPRIMIR BOLETO**, caso falte algum dado exigido pelo Banco Central para a emissão do boleto registrado, você será redirecionado a tela abaixo (vide Imagem).

- Nesta tela você poderá conferir e inserir os dados pedidos.
- Dados inseridos e conferidos, clique em **ABRIR FATURA DE COBRANÇA.**

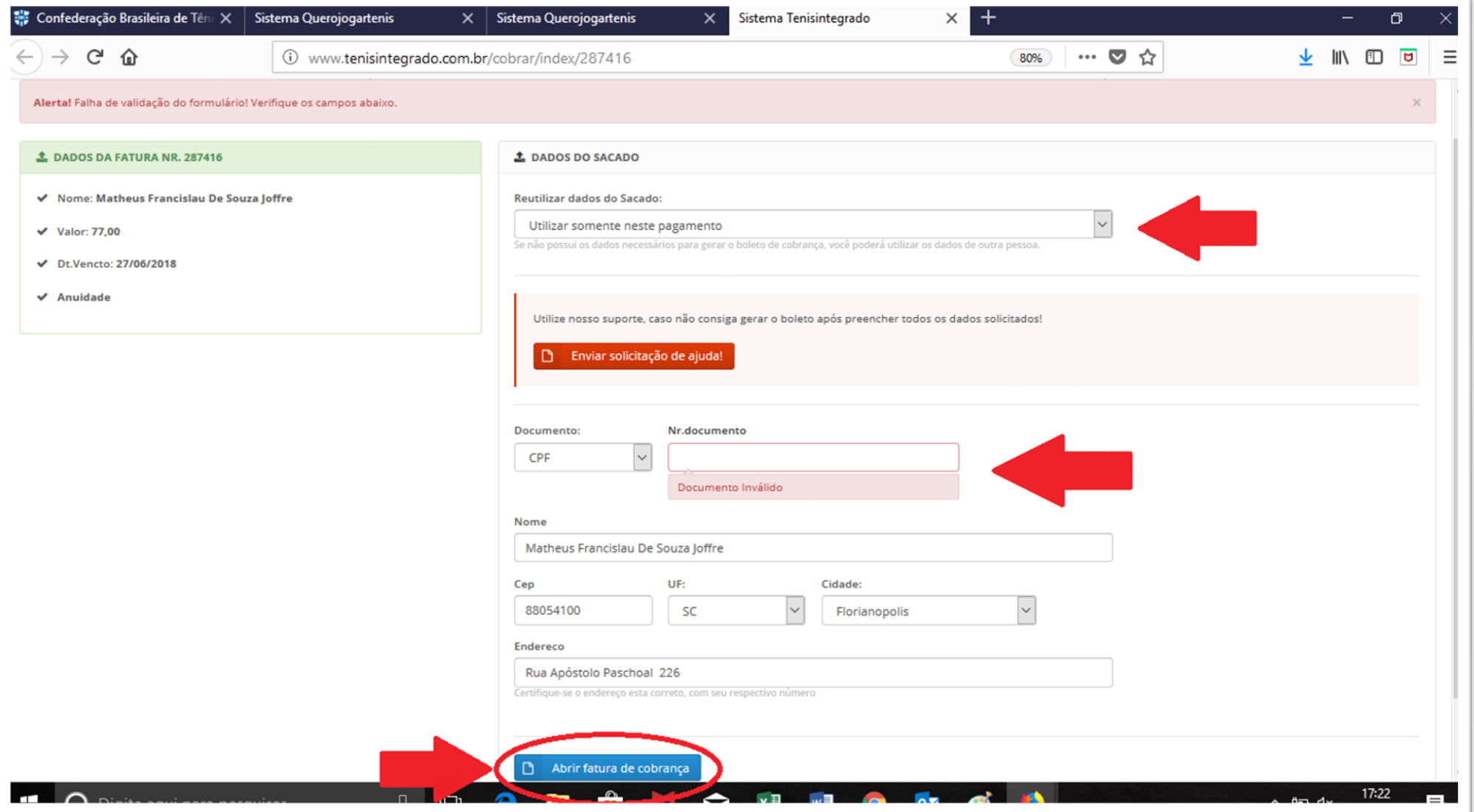

- Neste passo o boleto para o pagamento de sua Anuidade está **gerado**, é só realizar a impressão e efetuar o pagamento. - Lembre-se:

\* Após o pagamento o sistema bancário tem o prazo de **um dia útil** para nos retornar a informação para atualização no sistema.

- \* **Nenhuma** inscrição será aceita fora do prazo pelo Departamento Técnico, cumprindo se assim o **regulamento**.
- \* A inscrição só está confirmada após a **efetivação do pagamento** do boleto.
- \* **Evite** o agendamento do pagamento e a inscrição para o **último dia do prazo**, imprevistos podem ocorrer.

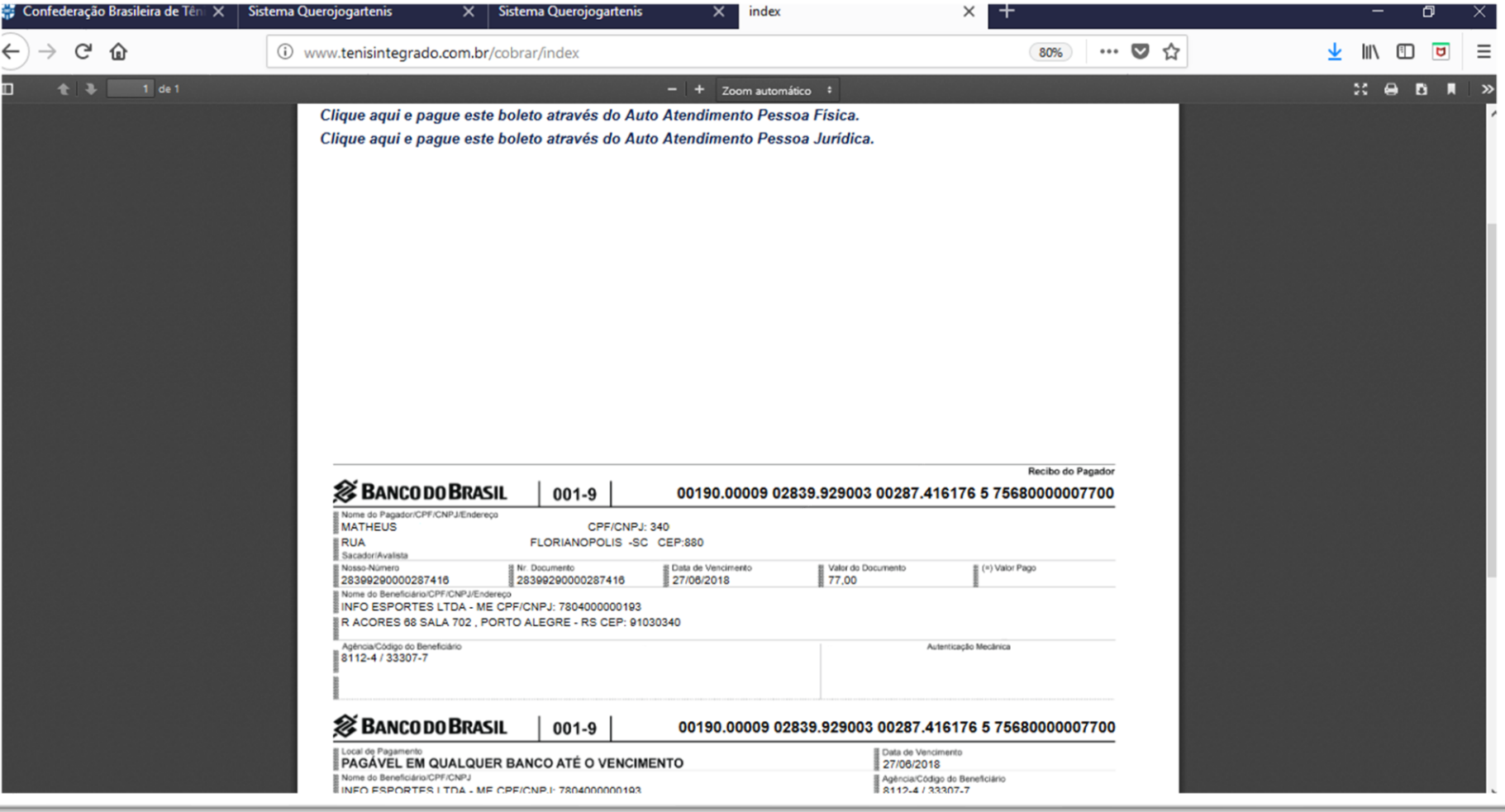

## **Para maiores informações:**

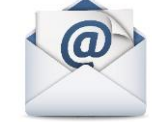

### *tecnico@cbtenis.com.br*

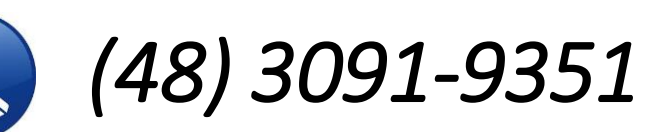

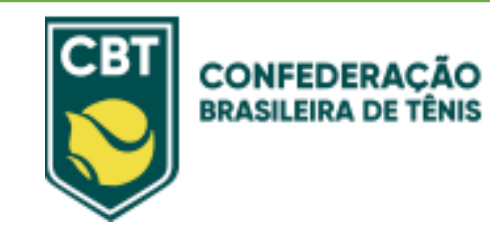

**RAÇÃO CATARINENSE**